# Challenger Limited 1H22 Results Virtual Meeting Guide

# **Getting started**

The Challenger Limited 2022 half year results will be held online on Thursday 17 February 2022 at 10.30am (AEDT).

The virtual meeting is accessible online and will allow you to view a live webcast of the meeting and ask questions in real time. To participate in the meeting please [click here](https://event.webcasts.com/starthere.jsp?ei=1524938&tp_key=74548f98e4) on your computer, laptop or smartphone, or copy and paste the following URL into your browser: [https://event.webcasts.com/starthere.jsp?ei=1524938&tp\\_key=74548f98e4](https://event.webcasts.com/starthere.jsp?ei=1524938&tp_key=74548f98e4). You will need the latest versions of Google Chrome, Internet Explorer, Firefox, Safari or Edge. Please ensure your browser is compatible.

# **Joining the meeting**

#### **Registration:**

Once you have entered the above link into your URL, you will be prompted to register for the meeting.

You will be required to enter the following information:

- > Full name
- > Email address
- > Company

### **Logging in:**

You will receive a Registration Confirmation email following successful online registration.

Once registration is complete, you will need to log in to the meeting by clicking the link above and entering your email address (the same address used to register) into the **'Already Registered? Log In Now'** field and clicking the **'Log In'** button.

If you have pre-registered for the meeting prior to 17 February 2022, you will receive a reminder email 24 hours before the meeting is due to begin

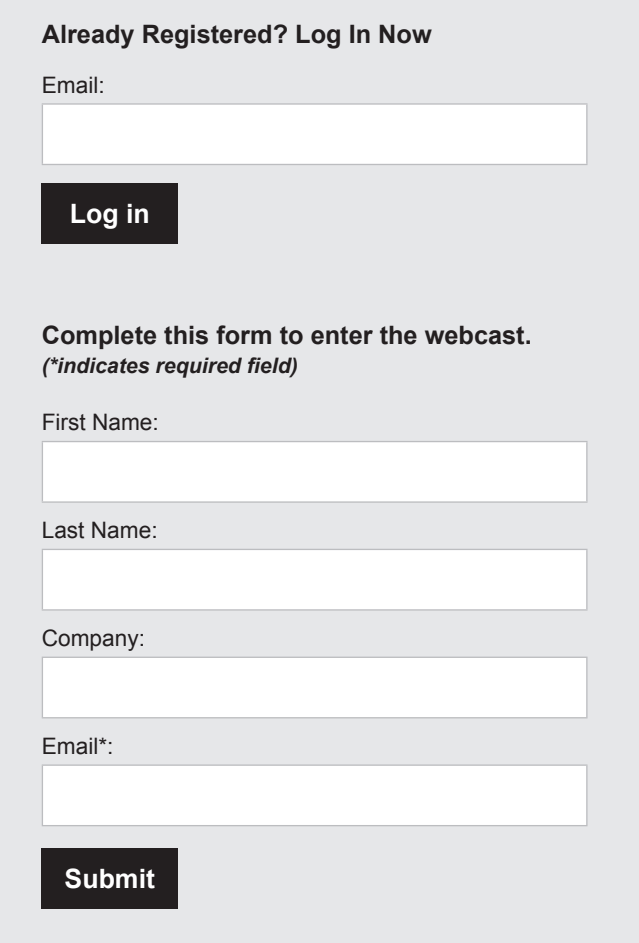

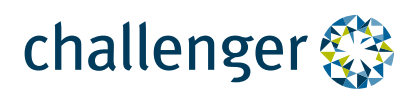

## **Navigating the meeting on the day**

Please log in 15 minutes in advance to ensure that you are prepared for the start of the meeting.

Once you have successfully logged in, you will enter the meeting and will see a holding slide. At 10:30am this is where the webcast will automatically play, you will be able to view the slide deck and ask questions via typed Q&A or call the phone line to ask your question live.

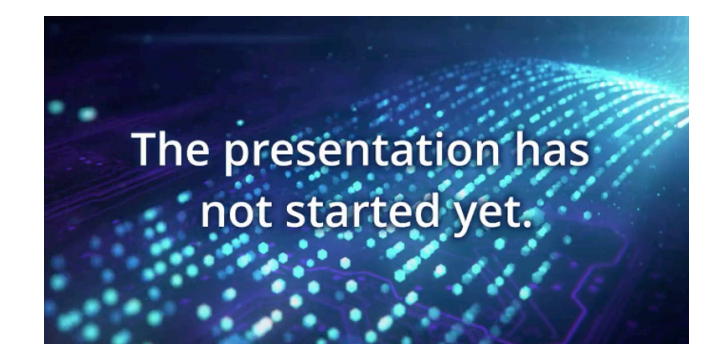

## **Asking questions**

#### **To ask your question via typed Q&A**

Click in the white textbox, type your question and then click the **'Send'** button. You may use this question box to submit questions directed to the presenters or for any assistance needed in navigating the website. Once you have submitted your question you will no longer be able to see the question you asked until it is answered by the presenters.

#### **Ask a Question**

Ask a Question

Send

▶ Total Answered Questions: 0

#### **To ask your question live to the presenters**

Click the **'listen by phone'** tab beneath the webcast video display and proceed to click on **'MORE'** and then **'CONNECT ME'** which will take you straight to a webpage where you will enter your Name and Phone number, and the conference will call you directly and you'll be put into a queue to ask your question live.

If you would rather dial into the conference yourself, click on **'access numbers'** to find the correct phone number for your location and enter the participant passcode when prompted. You will then be placed into the queue to ask your question live.

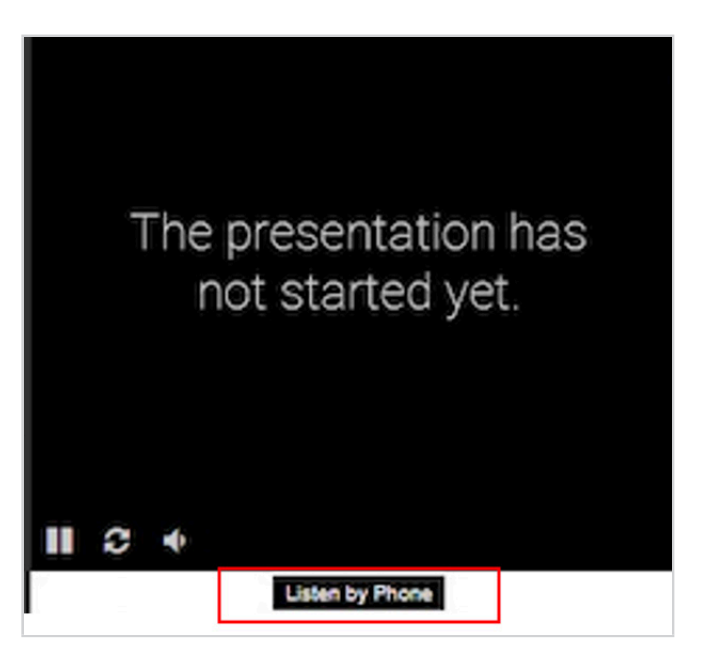

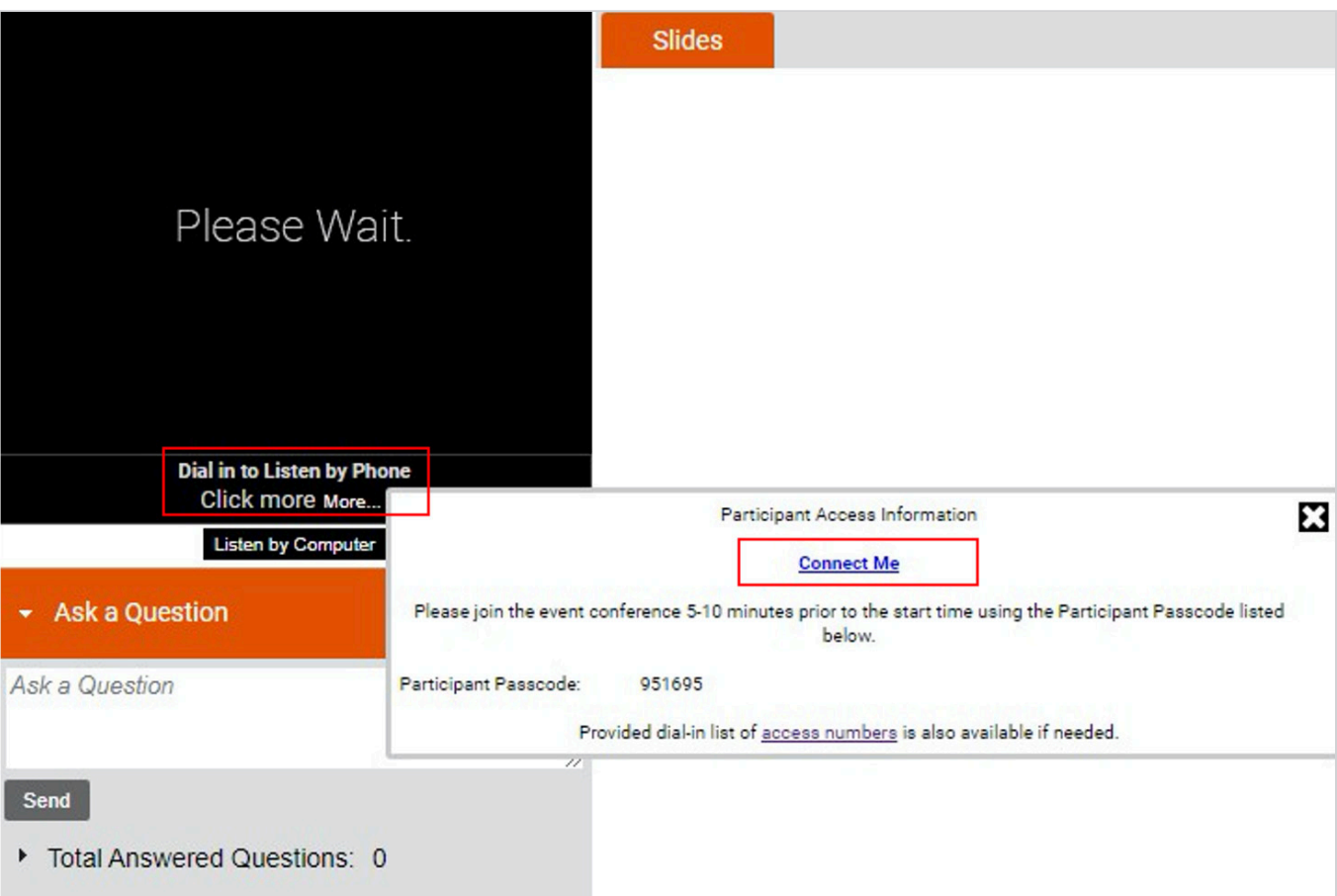

## **For Help**

The "Help"  $\overline{\mathbf{?}}$  button on the upper right side of the screen will provide a menu of items if you are experiencing issues and need guidance.

Please ensure that your speakers are turned on and your sound is not set to mute.